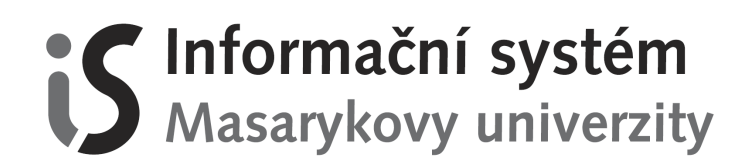

# **Základy práce s Informačním systémem MU**

Veškeré činnosti související se studiem probíhají na Masarykově univerzitě přes **Informační systém (IS MU)**. Níže najdete soubor základních informací, které potřebujete při práci s IS MU znát, pro pokročilejší aplikace sledujte Nápovědu přímo v IS MU:

 *is.muni.cz → Nápověda*

## **1. Jak se do IS MU přihlásit?**

Do IS MU se přihlásíte odkudkoli na světě. Stačí vám k tomu pouze počítač, internetové připojení a zadání adresy:  *is.muni.cz* 

Zde klikněte na **Osobní administrativa Informačního systému MU**.

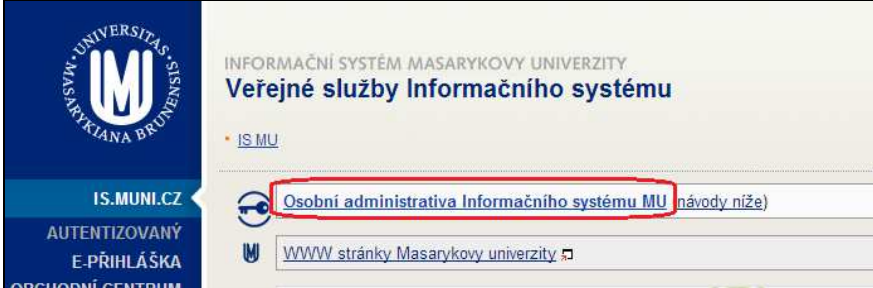

Do kolonky "**Učo nebo přezdívka**" zadejte své **UČO** (tj. Univerzitní Číslo Osoby, pod kterým jste na MU vedeni) a do kolonky "**Primární heslo**" vepište heslo, které jste spolu s UČO dostali při zápisu. Při psaní hesla dejte pozor na malá/velká písmena a českou/anglickou klávesnici!

**Heslo je tajné. Nikomu ho nedávejte! Jakákoli operace provedená na základě zadání vašeho hesla je považována za jednoznačně autentizovanou a má závaznou platnost, podobně jako operace učiněné osobně či písemně na administrativních odděleních fakulty a univerzity***.* 

Chcete-li ukončit práci s IS MU, využijte funkci "Odhlášení" (v pravém horním rohu obrazovky (O) nebo vypněte celý prohlížeč (nestačí ho zmenšit nebo jen přejít na jiné stránky Internetu). Jinak prohlížeč vaše heslo "nezapomene" a přijde-li k počítači někdo po vás, může pracovat pod vaší identitou.

V případě **nefunkčnosti či ztráty hesla** kontaktujete svého fakultního správce. Seznam správců práv pro jednotlivé fakulty naleznete na adrese:

*is.muni.cz/spravci*

# **2. Nápověda**

IS MU obsahuje podrobnou a vysvětlující Nápovědu pro každou operaci. Při jakýchkoli problémech čtěte nejprve Nápovědu a až poté se ptejte. Vše, co potřebujete pro práci s IS MU vědět, najdete v Nápovědě. Využijte ji, prosím. Nápověda v IS MU je mnohem obsáhlejší než tento manuál.

 *Osobní administrativa → Nápověda → Student → Začínáme s is.muni.cz jako studenti* 

**Nápovědu k přihlášení** naleznete ve spodní části stránky *is.muni.cz: Návody → Potíže s přístupem (časté dotazy a odpovědi na ně)* 

## **3. Které položky v IS MU vás budou primárně zajímat?**

Sortiment operací, které můžete (případně musíte) provést prostřednictvím IS MU, se stále rozšiřuje. Sledujte upozornění na fakultě, jaké povinnosti a do jakého termínu vám tamní řád ukládá. Projděte si odkazy na **Osobní administrativě** a seznamte se s nimi.

Mějte od začátku na paměti, že IS je rozsáhlý a bude vám chvíli trvat, než se v něm zorientujete. Zde jsou nejdůležitější oblasti, ve kterých se po přihlášení do IS MU, tj. na stránce **Osobní administrativa**, musíte orientovat:

- **Pošta**
- **Student**
- **Rozvrh**
- **Předměty**
- **Studium**

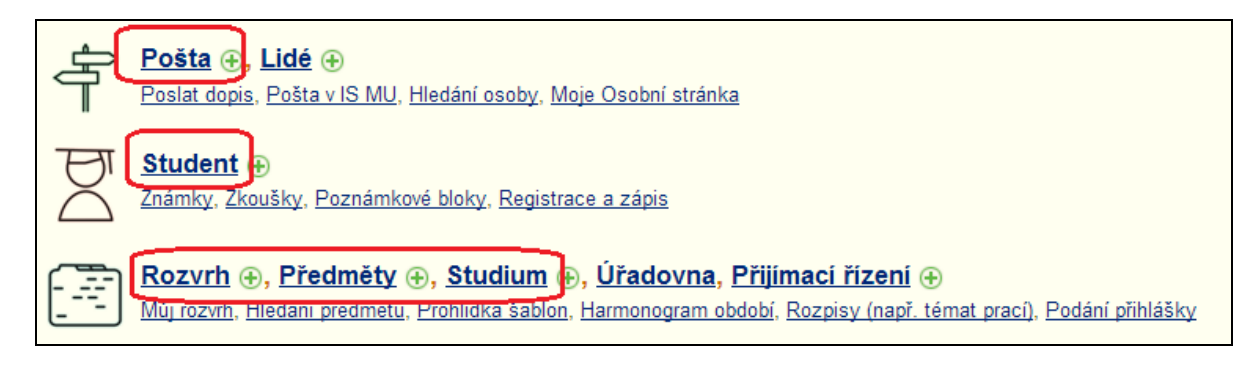

Studium na MU je organizováno po semestrech. Většina stránek v IS MU má vpravo nahoře výpis fakulty a semestru, ve kterém se v IS zrovna nacházíte. Pokud si registrujete předměty, hledáte zkušební termíny atd., věnujte pozornost tomu, jaký semestr nebo fakultu máte zvolenou.

## **4. Rozcestník STUDENT**

V rozcestníku **STUDENT** se nacházejí nejdůležitější aplikace, které budete při svém studiu na MU využívat.

Věnujte pozornost zejména agendám:

- **Začátek semestru: Registrace a zápis předmětů**
- **Žádost o zápis do semestru** (do prvního semestru se žádost nepodává)
- **Zkoušky**
- **E-learningové aplikace**

# **5. Jak si registrovat předměty?**

Registrace předmětů probíhá pouze v omezeném časovém období dle harmonogramu každé fakulty (viz bod 9). Pomocí registrace si vybíráte předměty, které máte zájem studovat.

Student si samostatně registruje povinné a povinně volitelné předměty dle nabídky oboru, předměty ze společného fakultního základu, tělesnou výchovu či volitelné předměty z nabídky celé univerzity.

*Osobní administrativa → Student → Registrace a zápis → Přidat předměty…FF: šablona → Studijní katalog a registrační šablony pro bakalářské a magisterské studium → výběr oboru (Společné předměty)* 

Pokud znáte přímo kód předmětu, můžete registraci provést jeho vyhledáním:

 *Osobní administrativa → Student → Registrace a zápis → Přidat předměty vložením kódu* 

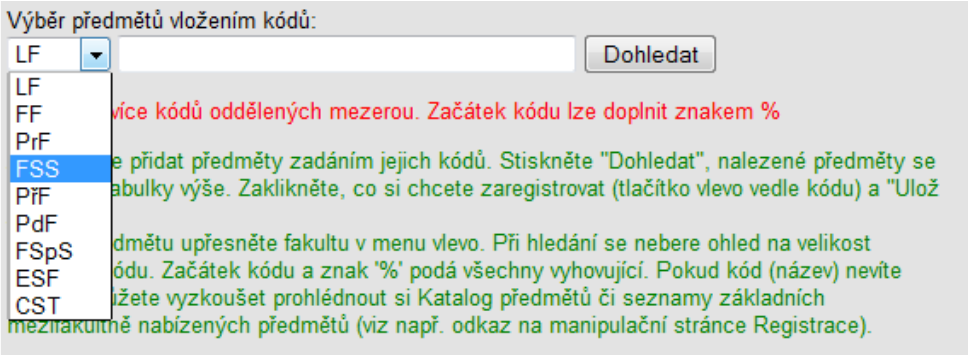

Vyberte **fakultu**, na které se předmět vyučuje, vložte jeho **kód** a klikněte na **dohledat**. Nabídku předmětů naleznete v Katalogu předmětů:

 *Osobní administrativa → Předměty → Prohlídka katalogu předmětů*

Je třeba si vždy v pravém horním rohu stránky **zkontrolovat vybrané studium a semestr,** do kterého si chcete předměty zaregistrovat!

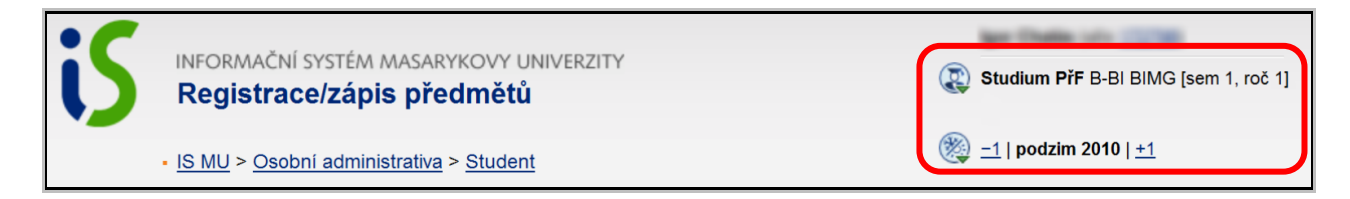

Předměty, které si chcete zaregistrovat, zaškrtněte a poté dokončíte registraci kliknutím na "**Uložit**".

Jak postupovat při registraci předmětů a jak registrace probíhá, čtěte v Nápovědě v IS MU:  *Osobní administrativa → Nápověda → Student → Registrace a zápis předmětů*

Kdy probíhá registrace/zápis na všech fakultách naleznete zde:

```
 Osobní administrativa → Student → Registrace a zápis → Běží registrace? → Kdy se mohu 
registrovat?
```
### **6. Zápis předmětů**

Obecně platí, že předměty, které máte bezproblémově zaregistrovány (blíže v Nápovědě na IS MU), vám budou v den zápisu systémem automaticky zapsány, a to za předpokladu, když vyhovíte podmínkám stanoveným pro předmět (prerekvizity předmětu, kapacita předmětu,…). Tím vám bude předmět **zapsán/potvrzen**. Nevyhovíte-li podmínkám, předmět vám nebude zapsán. Zápis (potvrzení) předmětů probíhá v období zápisu a období změn v zápisu, viz harmonogram období:

 *Osobní administrativa → Studium → Přehled harmonogramů období fakult* 

V případě, že máte zájem o předmět, který ale nepatří mezi mateřské předměty vašeho oboru nebo je již naplněna kapacita tohoto předmětu, můžete vyučujícího požádat o **výjimku/souhlas***.* 

 *Osobní administrativa → Student → Registrace a zápis → Vypsat podrobné informace* 

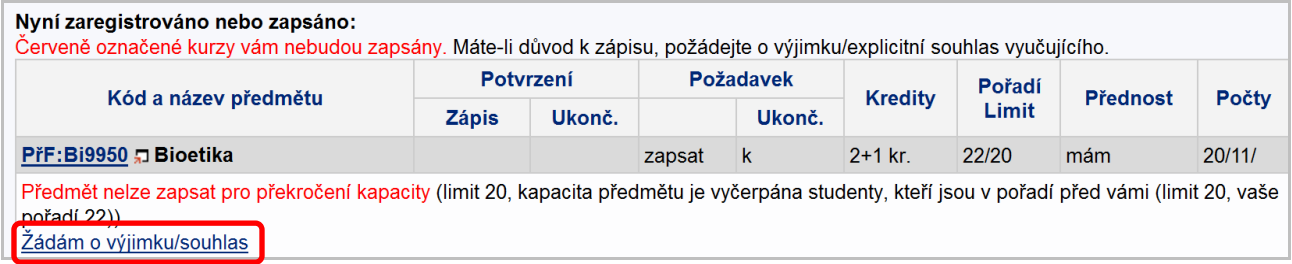

### **7. Jak se zapsat do seminárních skupin?**

U některých předmětů probíhají i tzv. cvičení (semináře), kde si osvojíte látku prezentovanou na přednáškách. Protože studentů docházejících na přednášky je spousta, musí se rozdělit do tzv. seminárních skupin. Student se do těchto skupin zapíše/přihlásí přes:

 *Osobní administrativa → Student → Přihlašování/odhlašování seminárních skupin* 

Více viz Nápověda:

 *Osobní administrativa → Nápověda → Student → Rozvrh a seminární skupiny* 

### **8. Kde zjistím svůj rozvrh předmětů?**

Váš rozvrh předmětů naleznete zde:  *Osobní administrativa → Rozvrh → Můj rozvrh* 

Studenti kombinovaného studia naleznou rozvrh zpravidla na stránkách katedry/ústavu *www.phil.muni.cz -> organizační struktura* 

Je možné, že některé předměty budou časově kolidovat. Bohužel kolizím nelze na FF zabránit z důvodu kombinovatelnosti oborů a volnému výběru předmětů. Jediným řešením je zvolit pouze jeden z kolidujících předmětů a druhý si zapsat až v dalším semestru. To platí i v případě, že jde o povinné předměty.

### **9. Kdy začíná výuka, přihlašování na zkoušky, …?**

Údaje o začátku a konci důležitých období (začátek a konec výuky, zkouškového období, období pro registraci předmětů, apod.) naleznete v přehledu harmonogramu období fakult:

 *Osobní administrativa → Studium → Přehled harmonogramů období fakult* 

### **10. Jak se přihlásit na zkoušky?**

Na každou zkoušku je potřeba se přihlásit přes IS MU. V momentě, kdy vyučující vypíše zkušební termíny, zobrazí se vám tato informace zde:

 *Osobní administrativa → Student → Zkoušky* 

### **11. Jak se zapsat do dalšího semestru?**

**Pozor, toto je opravdu důležité!** Pro to, abyste postoupili do dalšího semestru, není třeba získat jen dostatečný počet kreditů, ale musíte o zápis do něj také v IS MU požádat.

 *Osobní administrativa → Student → Žádost o zápis do semestru* 

V pravém horním rohu musíte **mít nastavené** studium a semestr, **do kterého** se chcete zapsat. Termíny, kdy lze o zápis do semestru žádat, jsou uvedeny v harmonogramu časových období. (Viz bod 9.)

Pravidla pro zápis do dalšího semestru upravuje článek 12, SZŘ MU: *https://is.muni.cz/auth/help/szr#szr\_12*

Pokud žádost nepodáte, je to chápáno tak, že o další studium ve svém oboru již nemáte zájem, a studium vám bude ukončeno a to i přes to, že jste dosáhli stanoveného počtu kreditů.

O **zápis do prvního semestru** po přijetí ke studiu není třeba žádat, studenti jsou zapsáni na základě výsledků přijímacího řízení. Výše uvedené podmínky jsou relevantní až pro postup do dalších semestrů.

# **12. Jak a proč pracovat s poštou (e-mailem)?**

Každý student má v IS MU k dispozici schránku elektronické pošty.  *Osobní administrativa → Pošta* 

**Sledovat poštu je povinné,** e-mailem dostáváte např. důležité zprávy od vedení fakulty a ze Studijního oddělení. Upozornění na novou zprávu je zobrazeno na titulní straně IS MU. Poštu si také můžete stahovat na domácí počítač nebo přesměrovat do jiné stabilní schránky. Sledujte využitou kapacitu schránky, při přeplněné schránce vám nelze zaslat poštu. Jakou poměrnou část z přidělené kvóty vaše schránka již zabírá, zjistíte v této aplikaci.

Adresa uživatelů IS MU je ve tvaru **UČO@mail.muni.cz**. V případě, že máte svůj spolehlivý email, můžete si v IS MU nastavit přesměrování pošty:

 *Osobní administrativa → Pošta → Nastavení* 

O přesměrování pošty a dalším nastavení se dozvíte více zde:

 *Osobní administrativa → Nápověda → Komunikace → Pošta* 

Elektronická komunikace je na MU preferovanou formou. **Při komunikaci s fakultou a zejména se studijním oddělením FF používejte výhradně emailovou schránku v ISu!** Vždy uvádějte výstižný předmět (subject) zprávy (nepoužívejte předměty zprávy typu "Dotaz", "problém", "pomoc!!!" atd.). Popište svůj problém či dotaz co nejpřesněji a případně přidejte i konkrétní **adresu odkazu**, o kterém píšete, nebo **kód předmětu**. Nezapomínejte se podepsat a uvést svoje **UČO**. Dočkáte se tak rychleji odezvy.

Pokud neznáte e-mailovou adresu, můžete si ji vyhledat:  *Osobní administrativa → Lidé*

# **13. Jak pracovat s e-learningovými aplikacemi?**

## *Studijní materiály*

- přístup k materiálům je přes správce souborů jednotlivých předmětů: *Osobní administrativa → Student → Studijní materiály → Nové dosud nečtené soubory ve studijních materiálech*
- ze správce souborů si můžete stáhnout jednotlivé materiály na svůj počítač. Kliknutím na název souboru se vám vybraný soubor otevře. Je možné také kliknout na název souboru pravým tlačítkem myši a zvolit "Uložit cíl jako…"
- soubory, které jste již četli, jsou vpravo označeny ikonou
- správce souborů je členěn hierarchicky do složek  $\Box$ , do konkrétní složky se dostanete kliknutím na její název
- v případě, že nemůžete stáhnout některý soubor či nemůžete vstoupit do některé složky, je to tím, že nemáte dostatečná práva (právo čtení); přístupová práva si můžete zkontrolovat vpravo přidržením myši u ikony klíče **f**
- ke každému vloženému souboru do IS MU se automaticky vytvoří *txt* verze pro jednoduché prohlížení a *pdf* verze dokumentu

## *Odevzdávárny*

- k odevzdávání vypracovaných úkolů slouží tzv. Odevzdávárna, tj. složka u konkrétního předmětu v IS MU, do které soubor vložíte v elektronické podobě
- svůj vypracovaný úkol/seminární práci atd. můžete vložit do Odevzdavárny kdykoliv před vypršením daného termínu
- soubory jsou v IS MU kontrolovány funkcí pro vyhledávání plagiátů, proto je víc než vhodné dodržovat citační standardy a zachovávat autorskou etiku
- pokud je u předmětu Odevzdávárna nastavená, dostanete se do ní ze stránky STUDENT rozkliknutím "Více" u konkrétního předmětu

## *Testování (Odpovědníky)*

- využívají se autokorekční testy sloužící k procvičení naučené látky i ostré testy k testování vašich znalostí
- všechny vám přístupné testy (Odpovědníky) můžete najít následující cestou: *Osobní administrativa → Student → Odpovědníky*
- kliknutím na konkrétní Odpovědník u konkrétního předmětu jej otevřete a můžete začít vyplňovat
- výsledky testu se vám mohou objevit v poznámkovém bloku, pokud učitel zadal tento příznak
- současně můžete/nemusíte mít možnost podívat se na své správné a špatné odpovědi
- u testů existuje velká variabilita nastavení, proto věnujte pozornost pokynům, které jsou uváděny v úvodu testu, případně které vám sdělil učitel

### *Interaktivní osnova*

- slouží jako hlavní rozcestník předmětu
- obsahuje relevantní informace k předmětu, sdružuje odkazy na Studijní materiály, Odevzdávárny, Odpovědníky...
- osnova může být učitelem průběžně aktualizována a doplňována
- pokud je u předmětu Interaktivní osnova založená, dostanete se do ní ze stránky STUDENT rozkliknutím "Více" u konkrétního předmětu

## *Poznámkové bloky*

- *Osobní administrativa → Student → Poznámkové bloky*
- učitel může hodnocení úkolů, testů i dalších aktivit uvádět do poznámkových bloků
- můžete tedy obdržet hodnocení bodové, slovní nebo jejich kombinaci
- o celkovém hodnocení (obtížnosti testu, úkolů atd.) si však můžete udělat představu pohledem na statistiku bodů z poznámkových bloků:

*Osobní administrativa → Student → Statistika bodů z poznámkových bloků* 

# **14. Aplikace UDÁLOSTI**

Aplikace UDÁLOSTI eviduje záznamy o některých událostech v IS MU a sestavuje jejich seznam v chronologickém pořadí.

 *Osobní administrativa → Události → Záznamy o událostech v ISu* 

Lze si nastavit zasílání upozornění o událostech na email. V současné době je možné sledovat změny v těchto aplikacích:

- zkušební termíny
- poznámkové bloky
- známky
- studijní materiály
- obecná fóra
- předmětová fóra
- tematická diskusní fóra
- blogy
- hlavní vývěsky
- pozvánky, inzerce
- tematické vývěsky
- dokumentový server

Pokud jste přihlášení v IS MU a čekáte na určitou konkrétní událost, nemusíte opakovaně načítat stránku. Postačí, když si zapnete "obdržet upozornění prohlížečem". Až se daná událost objeví, v prohlížeči na vás vyskočí z této stránky informační okénko.

Více informací najdete zde:

 *Osobní administrativa → Události → Zobrazení událostí v ISu → Návod zobrazování událostí* 

# **15. Jak si objednám průkaz studenta, revalidační přelepku?**

ISIC (případně karta studenta kombinovaného studia) je základní **povinný** identifikační průkaz studenta Masarykovy univerzity (nahrazuje index). Slouží jako identifikační průkaz, karta pro vstupy do počítačových studoven a některých učeben, pro stravování v menze, k používání kopírek a tiskáren, výpůjčky v knihovně apod. Kartu lze objednat přes Obchodní centrum (OC) v ISu.

*Osobní administrativa → Obchodní centrum → Filozofická → Průkaz studenta a přelepky ISIC* 

Karta Vám bude vydána po splnění následujících bodů:

- necháte se vyfotit u zápisu nebo dle pokynů na http://www.muni.cz/ics/services/photo;
- objednáte si kartu v OC, uhradíte ji a zkontrolujete připsání platby k objednávce;
- přečtete si a na zadní straně podepíšete seznámení s požárními a bezpečnostními předpisy http://www.phil.muni.cz/wff/home/vyveska/seznameni-studentu-s-po-a-bozp/ (Podepsaný formulář odevzdáte při převzetí karty. Bez tohoto formuláře a provedené platby nebude moci být karta vydána.);
- **vyzvednete si kartu na studijním oddělení, kde pro Vás bude připravena nejdříve 14 dní od zaplacení** (připsání částky k objednávce v OC).

# **16. Studijní a zkušební řád?**

Po celou dobu studia je pro vás závazný **Studijní a zkušební řád MU**. Jeho znění a výklad naleznete v Nápovědě:  *Osobní administrativa → Nápověda → Student → Výklad Studijního a zkušebního řádu* 

Univerzálně platí, že neznalost zákona neomlouvá, proto ve vlastním zájmu čtěte Studijní řád podrobně.

# **17. IS MU mi připadá složitý, jak jej uchopit?**

IS MU sice vypadá, že je složitý, ale je velice intuitivní.

- Pročtěte si Nápovědu **Začínáme s is.muni.cz jako studenti** (klikejte si přitom na příslušné agendy v IS)
- Projděte si rozcestník **STUDENT**
	- *Osobní administrativa → Student*
- Vyzkoušejte si aplikace a pročtěte k nim N**ápovědu**
- Přečtěte si Výklad **SZŘ**

# **18. Shrnutí**

Adresa pro vstup do IS MU: *is.muni.cz*

### **Důležité body:**

- vybírejte pravidelně svou poštovní schránku
- vyskytnou-li se problémy studijního charakteru, prostudujte si nejprve Nápovědu IS MU a Studijní řád; nenajdete-li řešení, teprve potom se obraťte na svoje studijní oddělení: *is.muni.cz/studijni*
- problémy při přístupu do IS MU (např. zapomenuté heslo) řešte s fakultním správcem: *is.muni.cz/spravci*
- sledujte, jaké agendy jsou v IS MU zpřístupněny, a včas proveďte požadované úkony (přihlašování na zkoušky, registrace předmětů, kontrola zapsaných předmětů, kontrola učitelem vložených známek, aktualizace osobních údajů, atd.)
- Problémy týkající se IS MU posílejte na adresu *istech@fi.muni.cz*
- Problémy týkající se e-learningových aplikací posílejte na adresu *etech@fi.muni.cz*

CZ.1.07/2.2.00/28.0041

Centrum interaktivních a multimediálních studijních opor pro inovaci výuky a efektivní učení

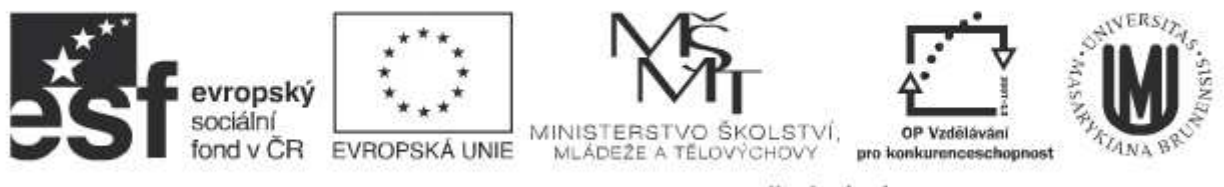

INVESTICE DO ROZVOJE VZDĚLÁVÁNÍ